# บทที 3 การทําถนนและเส้นตัดขวางระดับดิน

ในบทที่แล้วได้รู้ถึงจุดพิกัด ระดับ และผิวดิน ในบทนี้เป็นการใช้งานโปรแกรม Power Civil:DTM เพื่อ ้ ออกแบบ และเขียนแบบที่สำคัญในการสร้างสะพานตัดผ่านแม่น้ำ และการคำนวณปริมาตร น้ำ และดิน โดยที่ การทํางานของภาคสนามต้องมีการเลือกพื้นที่ การจัดเตรียมพื้นที่ การวางแนวของสะพาน และการคํานวณผล หลังออกแบบเสร็จ โดยที่จะเป็นการเขียนแบบ และมีผังสําหรับแนวตัดขวางของสะพานด้วย

้เปิดโปรแกรมขึ้นมาแล้วเปิดทูลบาร์ "งานดิน" ในการทำงานของทูลบาร์นี้จะทำเป็นลำดับตามไอคอน เพื่อให้ สามารถสร้างงานได้ง่ายและไม่สับสน

เลือกไอคอน (นําจุดพิกัดเข้าจาก Excel) หรือจากแถบเมนูบาร์ "แผนที่ 2 มิติ -> จุดพิกัด -> นําจุดพิกัด เข้าจาก Excel"

้<mark>A</mark> นำเข้าจุดจาก CSV ไฟล์  $\overline{\mathbf{x}}$ 1.กรณาเลือกไฟล์  $2$  sistemations  $E$ การเรียงข้อมอ ตัวอย่าง POINT  $\overline{\phantom{a}}$ . E  $-$  N  $\overline{\phantom{a}}$  ELEV  $\overline{\phantom{a}}$  DESC จำนวน 0 แลว 3.ข้อมูลถูกต้อง แก้ไข ลบ East Point North Flevation Description  $\ast$ ลูกแล้วนำเข้าเป็นลักษร  $\overline{4}$ ถูกแล้วนำเข้า เป็นจุดพิกัด ้ถูกแล้วนำเข้าเป็นเส้นพีลาย ∏ แตกเส้น คลิกเลือกปุ่ม (1.กรุณาเลือกไฟล์) เพื่อเลือกไฟล์ Excel เข้ามา

โปรแกรมจะแสดงหน้าต่าง "นําเข้าจุดจาก CSV ไฟล์" ดังภาพ

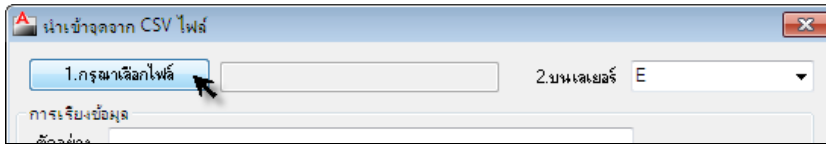

เมื่อเลือกแล้วจะแสดงหน้าต่าง "open" ขึ้นมา เลือกไปยังที่อยู่ของไฟล์ เลือกที่ชื่อไฟล์ elev2.csv แล้วคลิกปุ่ม Open

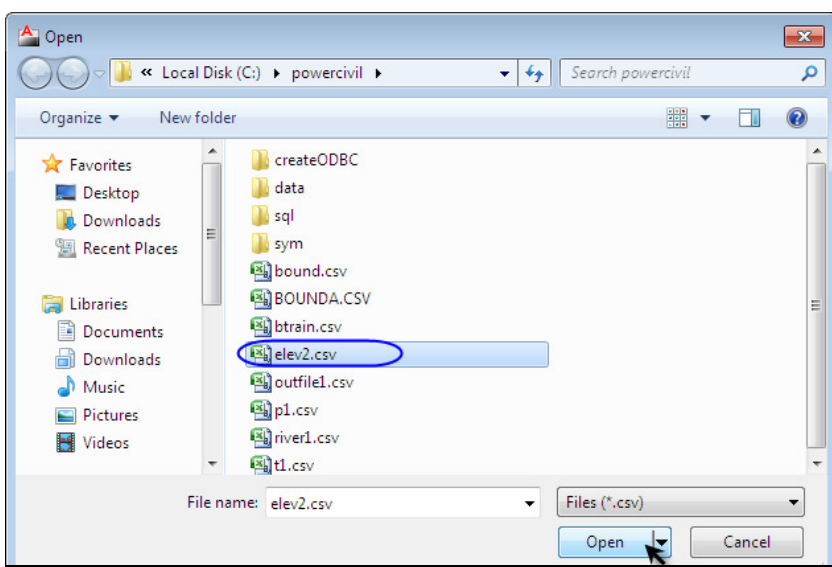

้ต่อมาเลือก 2.บนเลเยอร์ เป็นการตั้งชื่อเลเยอร์ของไฟล์ที่เรานำเข้ามา สามารถตั้งชื่อเลเยอร์ หรือ เลือกลูกศรสี ดําเล็กๆเพื่อเลือกชื่อเลเยอร์ได้เลยในที่นี้เลือกเป็นเลเยอร์ E

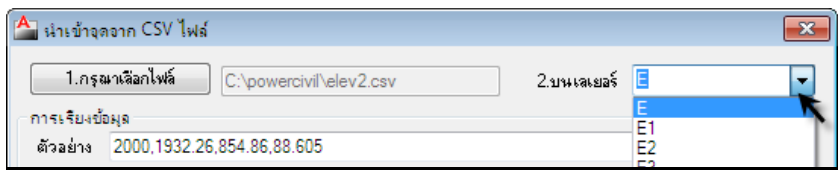

คลิกปุ่ม (3.ข้อมูลถูกต้อง) ข้อมูลจากไฟล์ที่นําเข้าทั้งหมดจะมาแสดงในช่องตารางที่ตอนแรก ว่างอยู่ โดยสามารถแก้ไขข้อมูลได้จากปุ่ม <u>เพ้น และ จน </u>จากด้านบนของตาราง

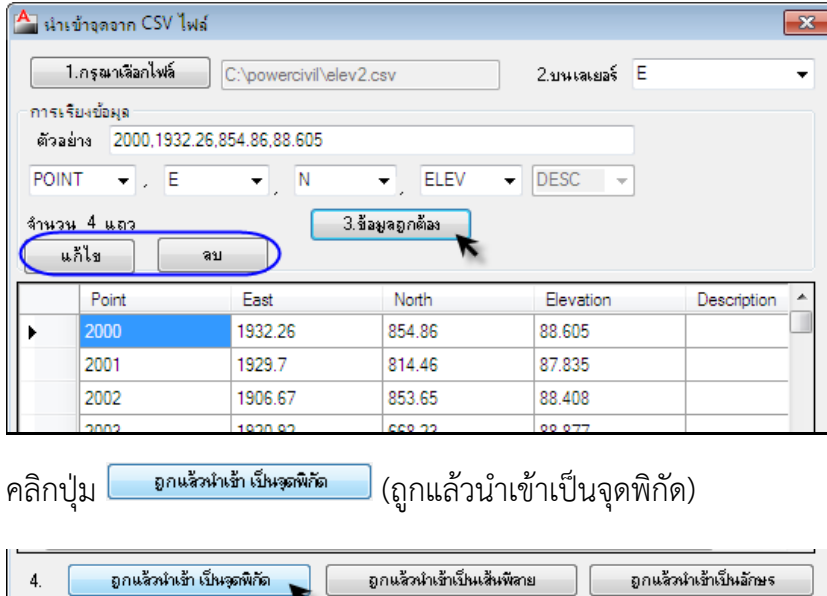

█ แตกเส้น

เมื่อนําเข้าจุดพิกัด elev2.csv แล้ว ให้เลือกนําเข้าจุดพิกัดของแม่น้ําเข้ามา ชื่อไฟล์ river1.csv โดยนําเข้า เหมือนกับที่นําเข้าจุดพิกัดของไฟล์ elev2.csv ไว้ในเลเยอร์เดียวกันคือเลเยอร์ E

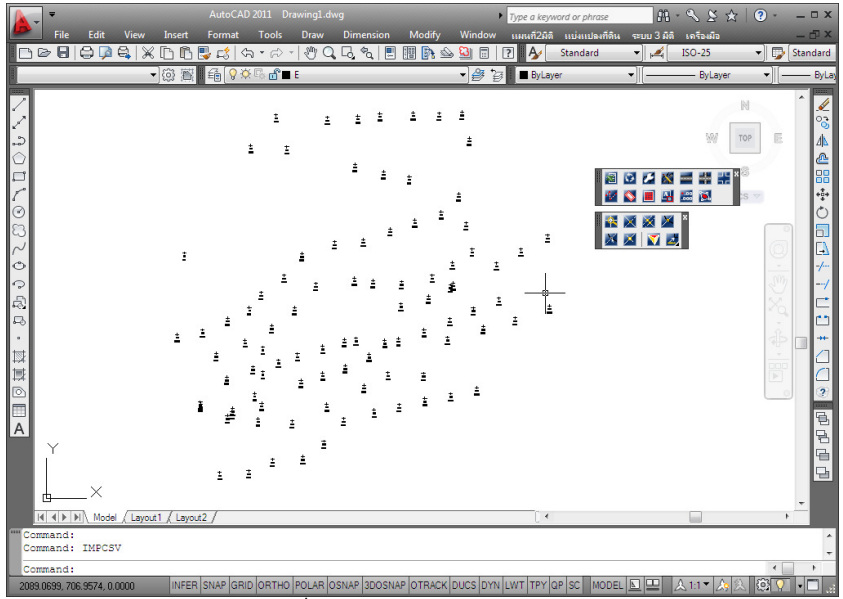

ภาพการแสดงจุดพิกัดที่นําเข้าจากไฟล์ elev2.csv และ river1.csv

เมื่อได้จุดพิกัดเรียบร้อยแล้วให้ทําการสร้างเส้นแนวสามเหลี่ยม เลือกไอคอน (คํานวณผิวจากจุด) หรือจาก แถบเมนูบาร์ "แผนที่ 2 มิติ -> คํานวณผิวจากจุด" เลือกผิวที่ทํางานเป็น 0 เลือกคํานวณผิวที่เลเยอร์ E กด OK จากนั้นคลุมจุดพิกัดทั้งหมดแล้วกด Enter จะเกิดเส้นแนวสามเหลี่ยมของผิวดินขึ้น ดังรูป

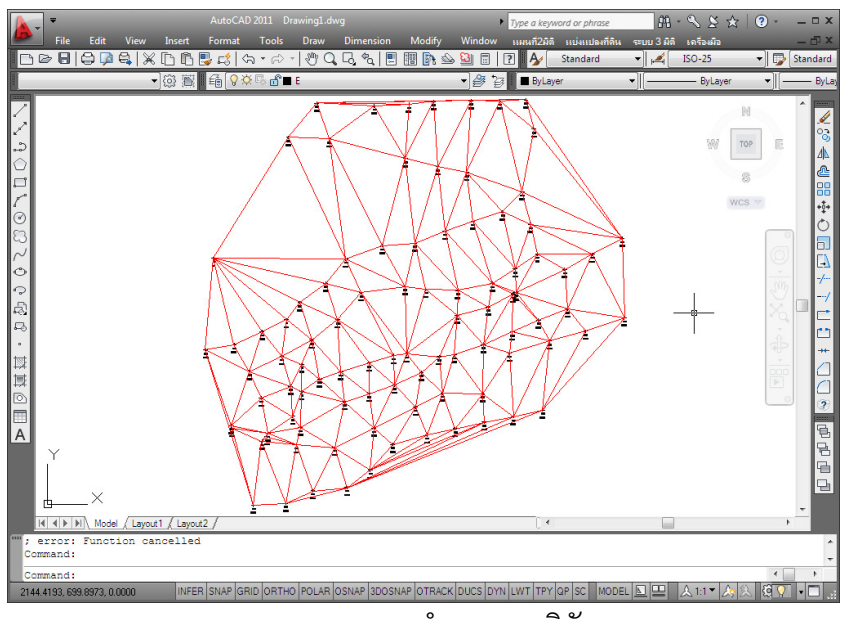

ภาพแสดงการคํานวณจุดพิกัด

## การแสดงภาพเป็น 3 มิติ

เป็นการแสดงภาพจําลองผิว 3 มิติ จากภาพด้านบนนี้เมื่อเราสร้างมุมมองเป็นแบบสามมิติจะได้ทาง แม่น้ําเข้ามาด้วย เลือกไอคอน (สร้างผิวกริด 3 มิติ) จะแสดงหน้าต่าง "ผิวกริดสามมิติ" ขึ้นมาตั้งค่าเส้นกริ ดสามมิติ

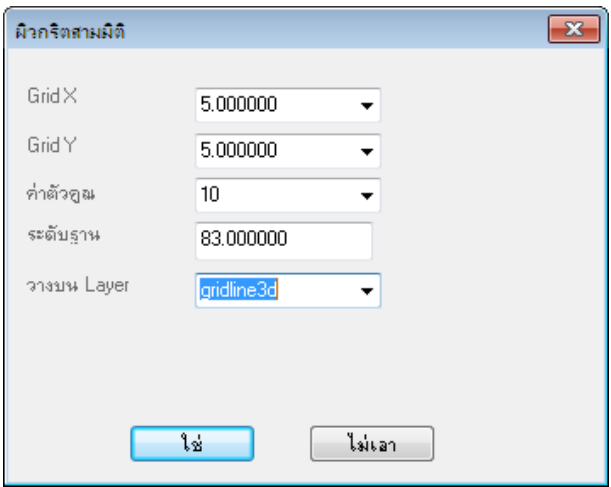

GridX เลือกตั้งค่าที่ 5 เมตร GirdY เลือกตั้งค่าที่ 5 เมตร ค่าตัวคูณ เลือกตั้งค่าที่ 10 เท่า ระดับฐาน เลือกตั้งค่าที่ 83 วางบน Layer เลือกตั้งค่าที่ gridline3d เมื่อตั้งค่าเรียบร้อยแล้วกดปุ่ม ใช่

# เพิ่มเติม

การตั้งค่าตัวคูณนั้นเป็นเพียงมุมมองในการคูณค่าจากความเป็นจริงเพื่อให้ง่ายต่อการดูเท่านั้น เลือกคลุมทั้งหมด โดยคลุมให้พอดีกับภาพ ดังรูป เมื่อคลุมแล้วรอสักครู่ สังเกตว่าตรง Command วิ่งอยู่เมื่อ หยุดจะแสดงเส้นกริดขึ้นมา

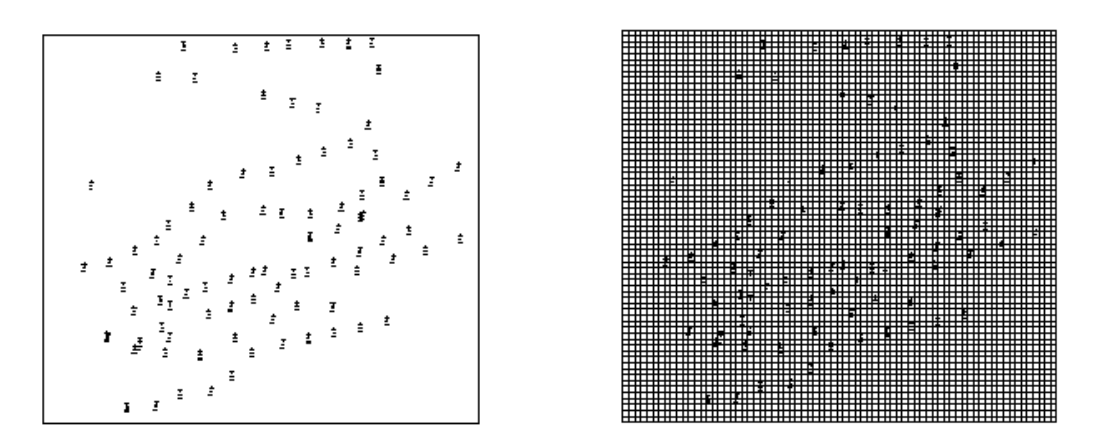

เลือกเครื่องมือ Orbit โดยเลือกไปที่ View -> 3D Orbit จากเครื่องมือ Autocad สังเกตที่เมาส์จะเปลี่ยนเป็น เครื่องมือ Orbit คลิกเมาส์ค้างจากด้านล่างขึ้นด้านบน

จากภาพจะเห็นทางแม่น้ําตรงจุดพิกัดแม่น้ําที่นําเข้ามา แต่เมื่อสังเกตที่ทางแม่น้ําจะมีแนวที่ผิดไปอยู่ คือ เป็น พื้นที่กลับทิศพื้นระดับเด้งขึ้นมากลางแม่น้ําซึ่งผิดไปจากความเป็นจริง แก้ไขได้โดยการนําเส้นแม่น้ําเข้ามาเป็น เส้นนำ

บทที่ 3 การทําถนนและเส้นตัดขวางระดับดิน| 30

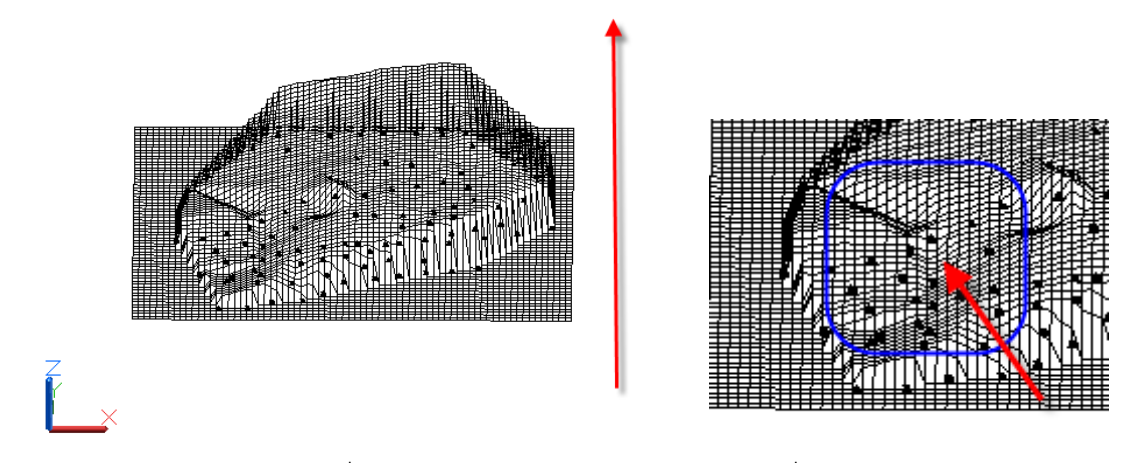

การออกจากผิว 3 มิติเลือกที่ View -> 3D Views -> Top จากเครื่องมือ Autocad

## การนําเข้าจุดพิกัดเป็นเส้นพีลาย

เป็นการนําเข้าจุดพิกัดแต่เลือกนําเข้าโดยการวาดเป็นเส้นพีลาย โดยที่จะนําไฟล์ชื่อ river1.csv นําเข้า เป็นเส้นพีลายที่เลเยอร์ Breakline\_E วิธีการจะเหมือนกับการนําเข้าจุดพิกัด แต่จะเลือกในข้อที่ 4 นําเข้าเป็น เส้นพีลาย วิธีการเลือกไอคอน (นําจุดพิกัดเข้าจาก Excel) หรือจากแถบเมนูบาร์ "แผนที่ 2 มิติ -> จุด พิกัด -> นำจุดพิกัดเข้าจาก Excel" เลือกปุ่ม <mark>( 1.กรุณาเลือกไฟล์ )</mark> (1.กรุณาเลือกไฟล์) เลือกไฟล์ชื่อ river1.csv

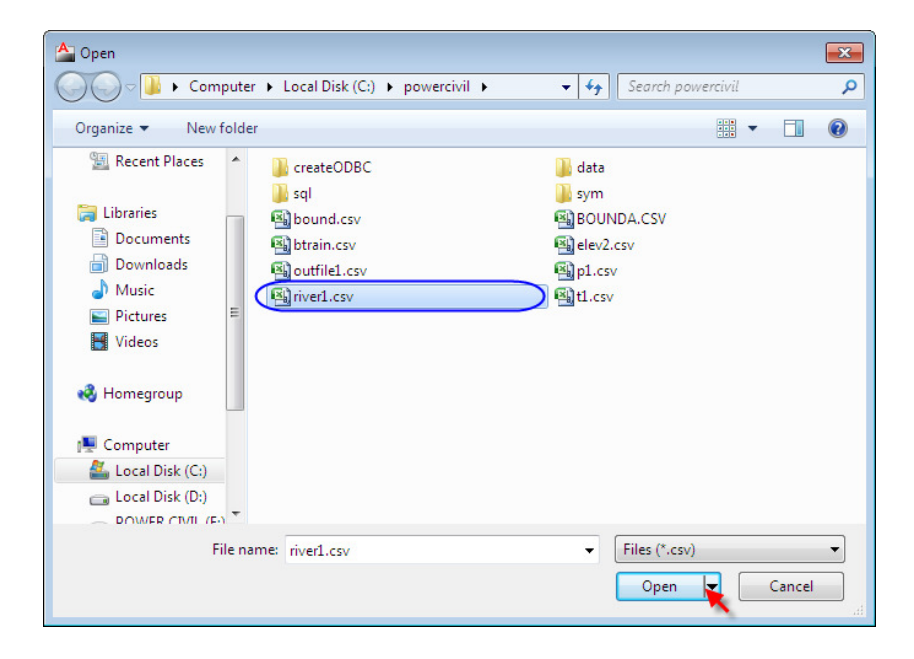

เลือก 2.บนเลเยอร์ เป็นเลเยอร์ Breakline\_E

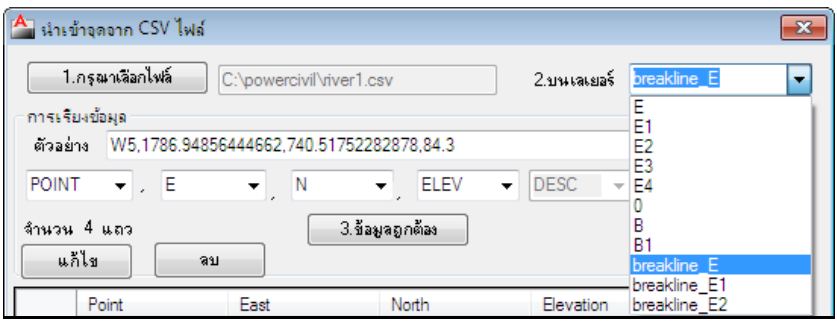

คลิกปุ่ม (3.ข้อมูลถูกต้อง) ข้อมูลจากไฟล์ river1.csv จะมาแสดงในตารางทั้งหมด จากนั้นเลือก ี ปุ่ม <mark>( ตาแล้วนำเข้าเข็นพัลาย )</mark> (ถูกแล้วนำเข้าเป็นเส้นพีลาย) จะได้เส้นพีลายตามภาพ

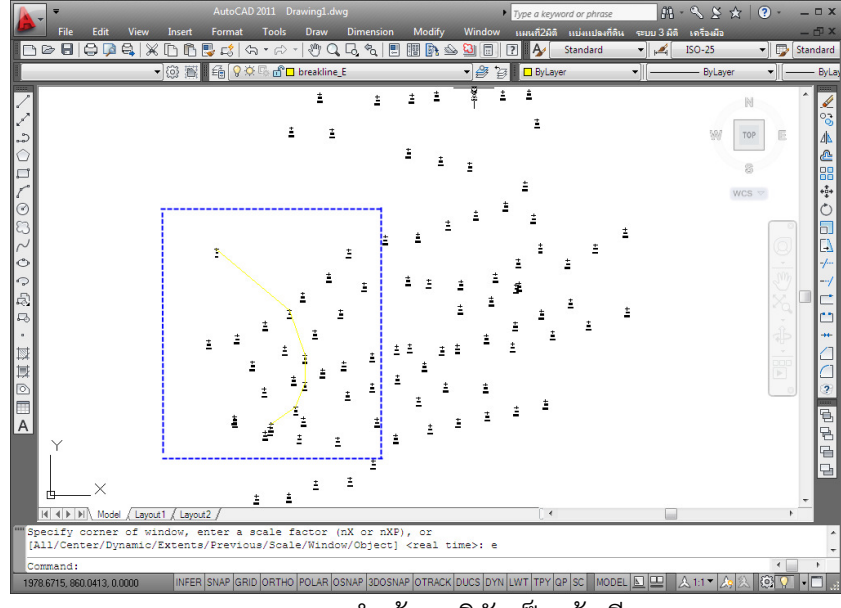

ภาพแสดงการนําเข้าจุดพิกัดเป็นเส้นพีลาย

# การแสดงเส้นแนวสามเหลี่ยม

เป็นการแสดงเส้นแนวสามเหลี่ยมที่คํานวณแล้ว โดยเลือกที่ไอคอน (แสดงเนตเวอร์สามมิติ) จะ แสดงหน้าต่าง "เลือกผิวที่ทํางาน" ให้ดูที่ผิวปัจจุบัน เลือกที่ลูกศรจะแสดงค่าเดียวคือ 0 เป็นเพราะผิวเรามี เพียงผิวเดียวเท่านั้นที่เราคํานวณไปคือผิว 0 ให้เลือกผิวที่ต้องการแล้วกดปุ่ม ใช่

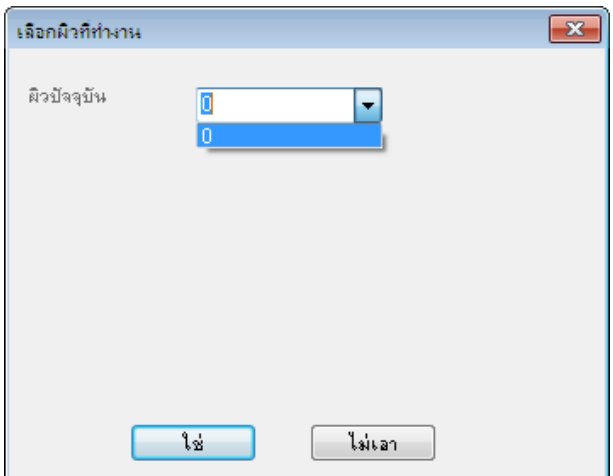

ใน Drawing จะแสดงเส้นแนวสามเหลี่ยมขึ้นมาทันที

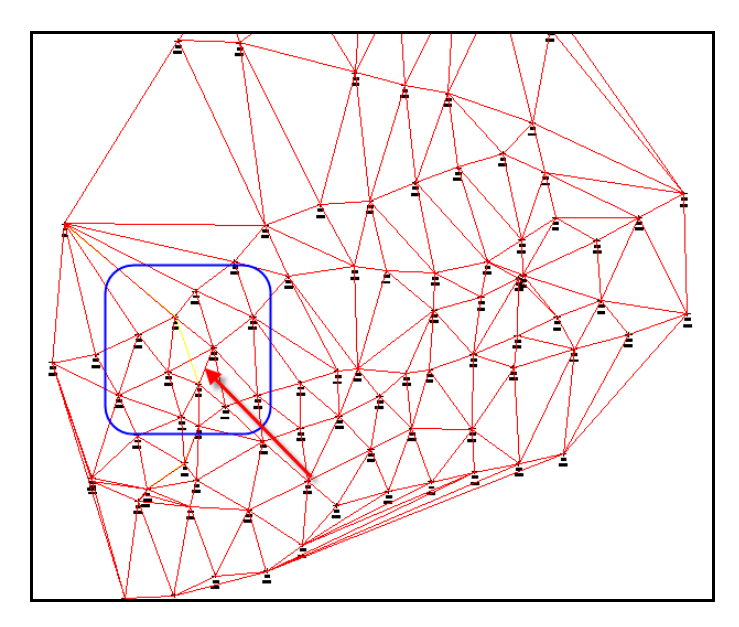

ดูจากภาพแล้วจะเห็นว่าเส้นแนวสามเหลี่ยมไม่ตรงกับทางของแม่น้ํา จะต้องทําการปรับเส้นแนวสามเหลี่ยม โดยเลือกที่ไอคอน (เส้นปรับแนวสามเหลี่ยม) สังเกตที่เมาส์เป็นรูปสี่เหลี่ยมเล็กๆ ให้เลือกไปที่เส้นพีลาย แม่น้ํา จะเห็นว่าเส้นแนวสามเหลี่ยมจะปรับใหม่ โดยเส้นที่ผิดจะแสดงเป็นเส้นสีเขียว ดังรูป

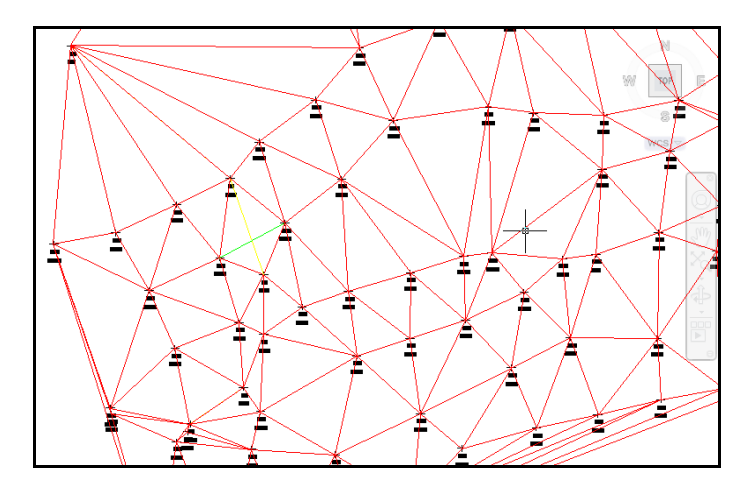

เมื่อเลือกไอคอน (แสดงเนตเวอร์สามมิติ) เพื่อแสดงเส้นแนวสามเหลี่ยมใหม่อีกครั้งจะเห็นว่าเส้นที่ผิด หายไปแล้ว

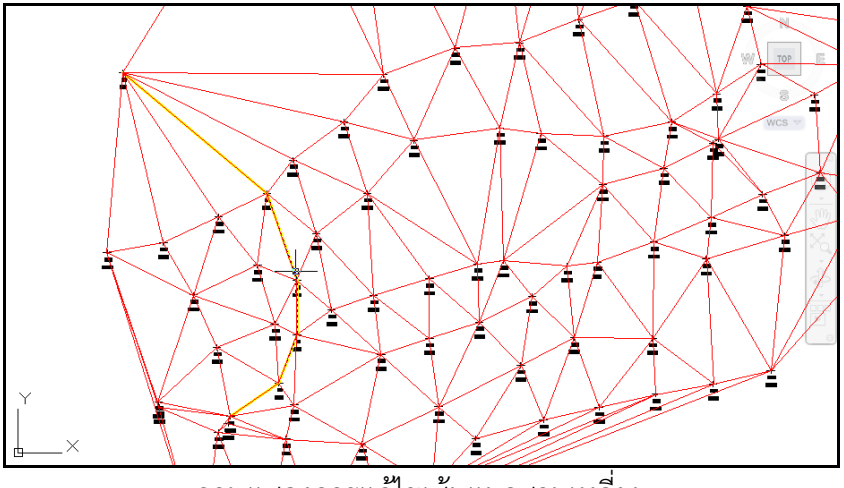

ภาพแสดงการแก้ไขเส้นแนวสามเหลี่ยม

เมื่อกลับมาสร้างภาพจําลอง 3 มิติ ให้ตั้งค่าเหมือนเดิม จะได้แนวล่องแม่น้ําที่ถูกต้อง เปลี่ยน Shade ในการ แสดง เลือก View -> Shade -> Gouraud Shaded จะได้ดังภาพที่ 2

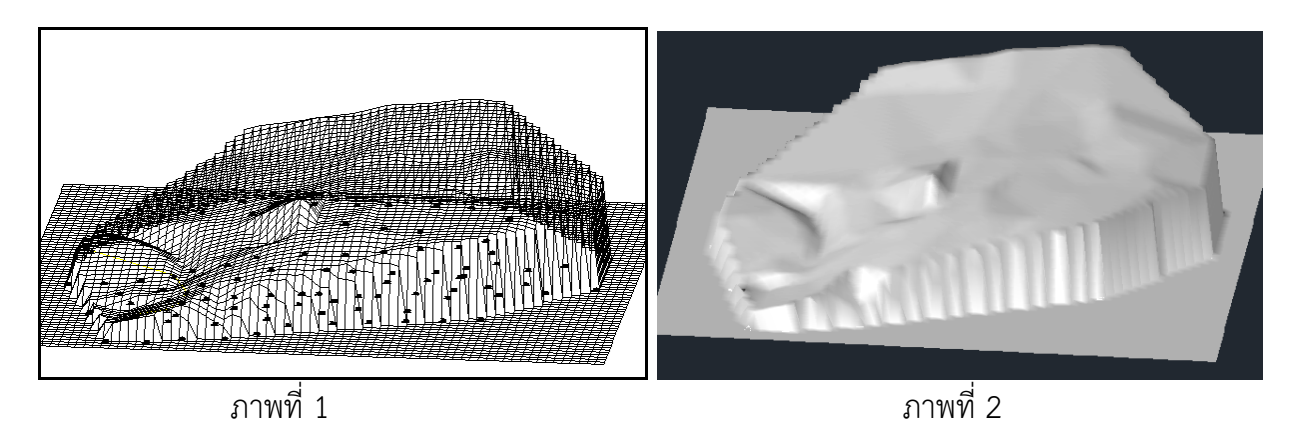

ถ้าต้องการออกจากภาพจําลอง 3 มิติ เลือกไปที่ View -> 3D Views -> Top และออกจาก Shade จากภาพ ที่ 2 เลือก View -> Shade -> 2D Wireframe เมื่อได้แนวสามเหลี่ยมที่ถูกต้องแล้วเลือกสร้างเส้นระดับ โดยเลือกตั้งค่าเส้นระดับที่ไอคอน (ตั้งค่า

เส้นระดับ) เลือกระดับที่ 0.5 ม. แล้วเลือกไอคอน (สร้างเส้นระดับทั้งหมด) เพื่อสร้างเส้นระดับทั้งหมด

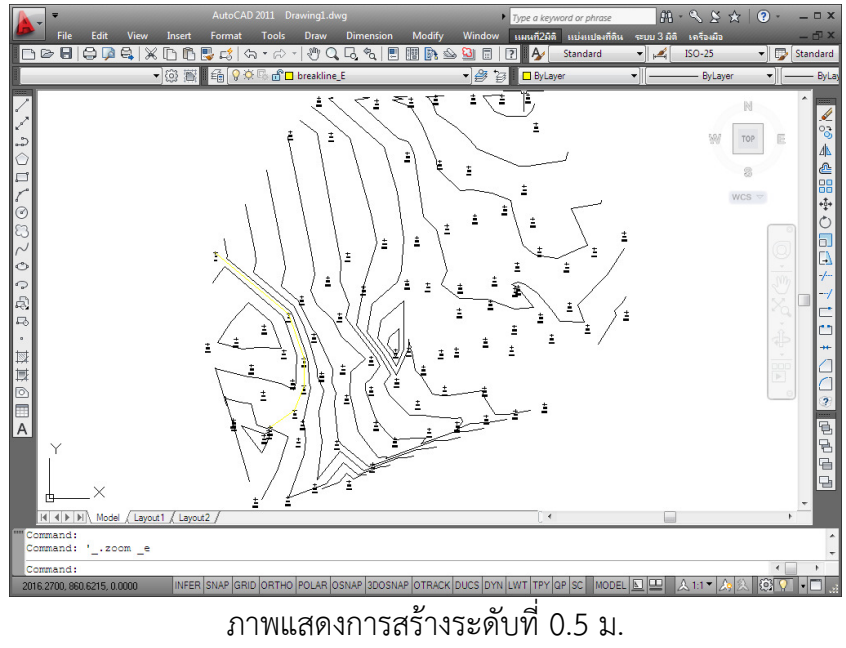

เมื่อได้เส้นระดับแล้วเราก็สามารถดูระดับได้ว่าจะสร้างถนนจากระดับไหน ดูว่าน้ํานั้นจะท่วมถึงไหน ก่อนอื่นให้ เลือกดูเส้นระดับจากแผนที่ก่อน โดยทำการเปลี่ยนสีที่ระดับเพื่อดูค่าระดับที่อยู่ใกล้กับแม่น้ำ

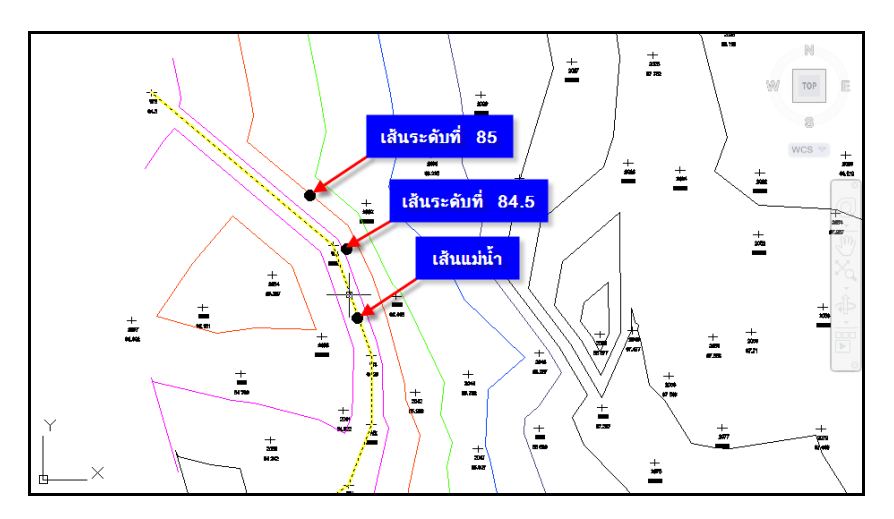

จากระดับที่ 84.5 เป็นระดับที่ใกล้แม่น้ําเกินไปน้ําอาจท่วมถึงได้หรือกันไว้ ให้เลือกระดับที่ 85.00 เป็นระดับที่ สามารถสสร้างถนนตัดได้ ฉะนั้นเราจะสร้างถนนตัดผ่านแม่น้ําสายนี้จากระดับที่ 85.00 จากเครื่องมือ Power Civil

## สร้างถนน

เลือกไอคอน (ถนน) จะแสดงหน้าต่าง "วาดถนน" ตั้งค่าถนนที่จะแสดง

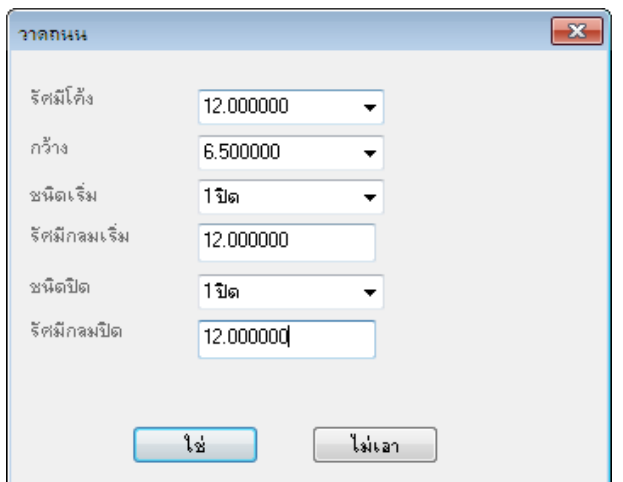

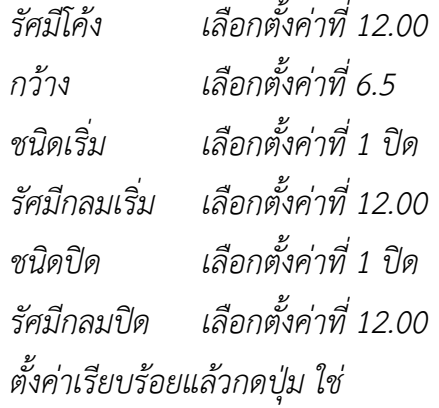

เมื่อตั้งค่าเรียบร้อยแล้วให้เลือกวาดถนนจากเส้นระดับที่ 85.00 โดยการลากเส้นแล้วกด Enter จะได้ถนนที่มี ลักษณะถนนแบบปิดหน้าปิดท้าย ดังรูป

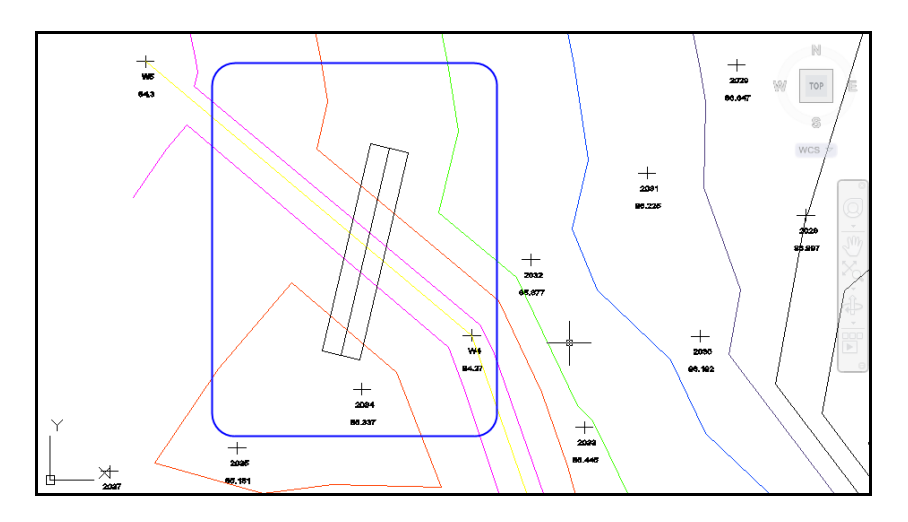

## การเปลี่ยนถนนเป็นเส้น

จากถนนให้ทําการเปลี่ยนถนนเป็นเส้น โดยเลือกไอคอน (ถนน->เส้น) สังเกตเมาส์จะแสดงเป็นรูป สี่เหลี่ยมเล็กๆ ให้เลือกที่ถนน เมื่อนําเมาส์ลากผ่านถนนก็จะกลายเป็นเส้นธรรมดา (เป็นเส้น line) เมื่อเปลี่ยน ถนนเป็นเส้นแล้วเส้นตรงกลางจะกลายเป็นเลเยอร์ชื่อ roadobj ให้ทําการปิดไฟที่เลเยอร์นี้ โดยเลือกไอคอน (Layer Properties Manager) แล้วติ๊กเลือกรูปหลอดไฟเพื่อปิดไฟดังรูป

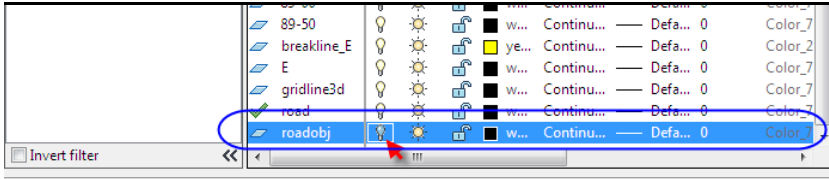

All: 20 layers displayed of 20 total layers

เมื่อปิดไฟแล้วเส้นตรงกลางถนนจะหายไป ตอนนี้เมื่อนําเมาส์เลื่อนไปที่เส้นถนน เส้นจะไม่ต่อกันหรือเป็นเส้น line ให้ทําการเชื่อมต่อกันให้เป็นเส้น Polyline โดยเลือกเส้นถนนเส้นใดเส้นหนึ่ง แล้วเลือก Modify -> Object -> Polyline จากแถบเมนู Autocad

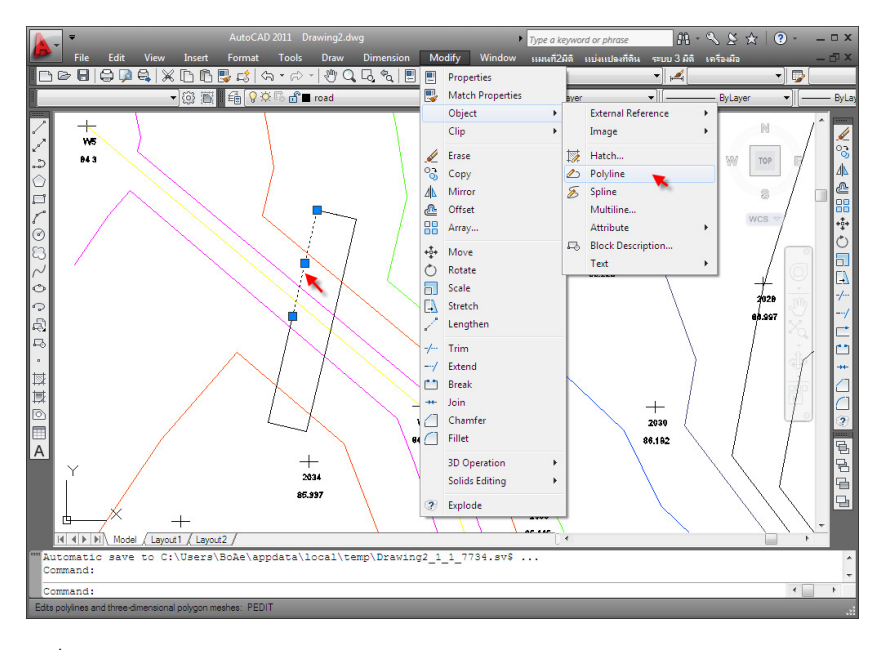

ดูที่ช่อง Command line จะถามว่า "Do you want to turn it into one? (Y)" ให้พิมพ์ Y แล้วกด Enter แล้วคลิกขวาที่ Drawing เลือก Join

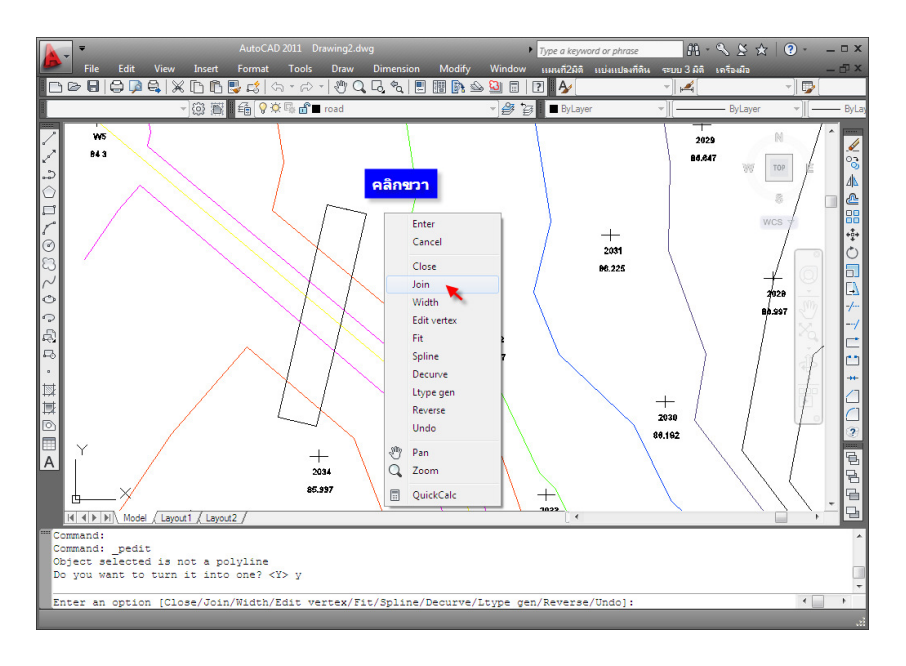

ให้เลือกเส้นถนนไปทีละเส้นจนหมด แล้วกด Enter 2 ครั้ง เมื่อนําเมาส์ไปวางที่เส้นก็จะได้เส้นถนนเป็นเส้น Polyline ดังรูป

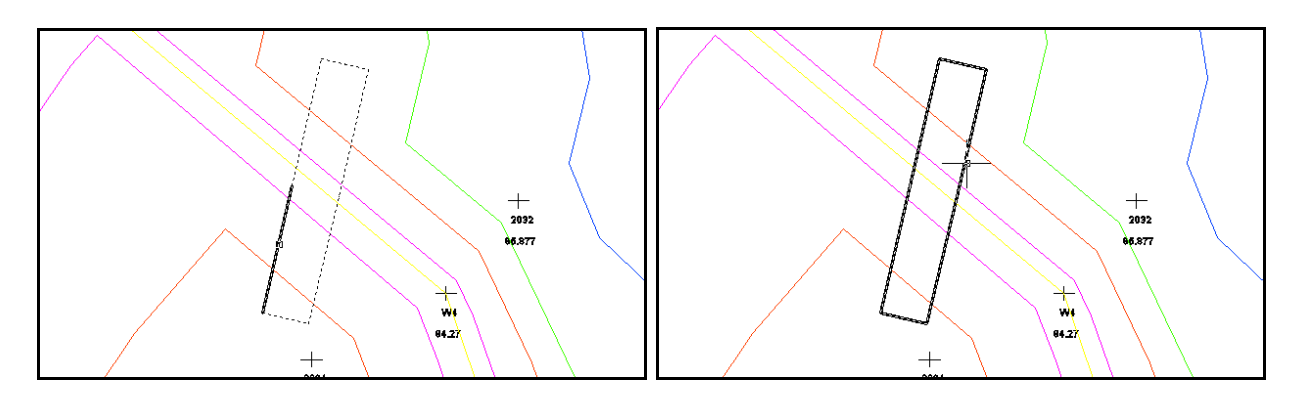

#### สร้างจุดพิกัดถนน

ต่อมาเลือกไอคอน (แตก Polyline 1 ม) หรือจากแถวเมนู "ระบบ 3 มิติ -> งานดิน -> แตก Polyline 1 ม." เพื่อแตกเส้นไปอย่างละ 1 เมตร สังเกตที่เมาส์จะเป็นรูปสี่เหลี่ยมเล็กๆ ให้เลือกไปที่เส้นถนน เส้นถนนก็จะแตกออกไปอย่างละ 1 เมตร

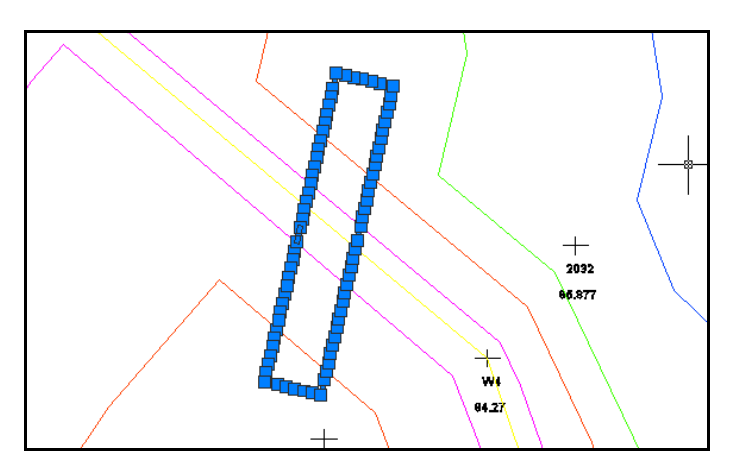

เมื่อแตกเส้นแล้วให้สร้างฐานถมต่อ โดยเลือกไอคอน (สร้างฐานถมหรือขุด) หรือจากแถวเมนู "ระบบ 3 มิติ -> งานดิน -> สร้างฐานถมหรือขุด" จะแสดหน้าต่าง "สร้างเส้นกําหนดแนวถมดิน" เลือกตั้งค่า

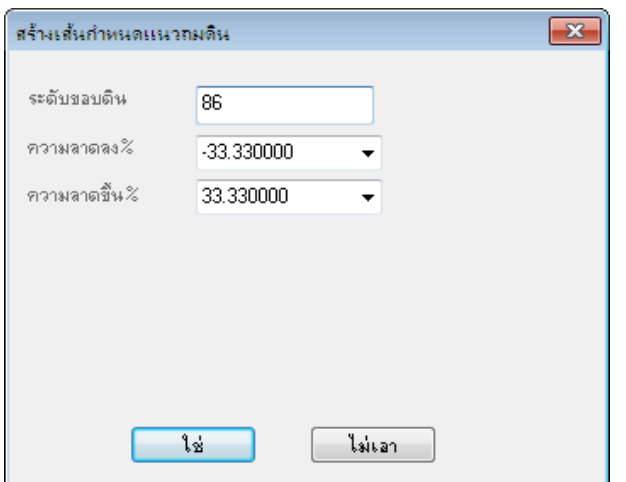

ระดับขอบดิน เลือกตั้งค่าที่ 86.00 ความลาดลง% เลือกตั้งค่าที่ -33.00 ความลาดขึ้น% เลือกตั้งค่าที่ 33.00 ตั้งค่าเรียบร้อยแล้วกดปุ่ม ใช่

บทที่ 3 การทําถนนและเส้นตัดขวางระดับดิน| 38

สังเกตที่เมาส์จะเป็นรูปสี่เหลี่ยมเล็กๆ ให้เลือกไปที่เส้นถนน 1 ครั้ง และเลือกคลิกด้านนอกถนนอีก 1 ครั้ง โปรแกรมจะสร้างแนวถมด้านนอกพร้อมจุดพิกัดให้ใหม่

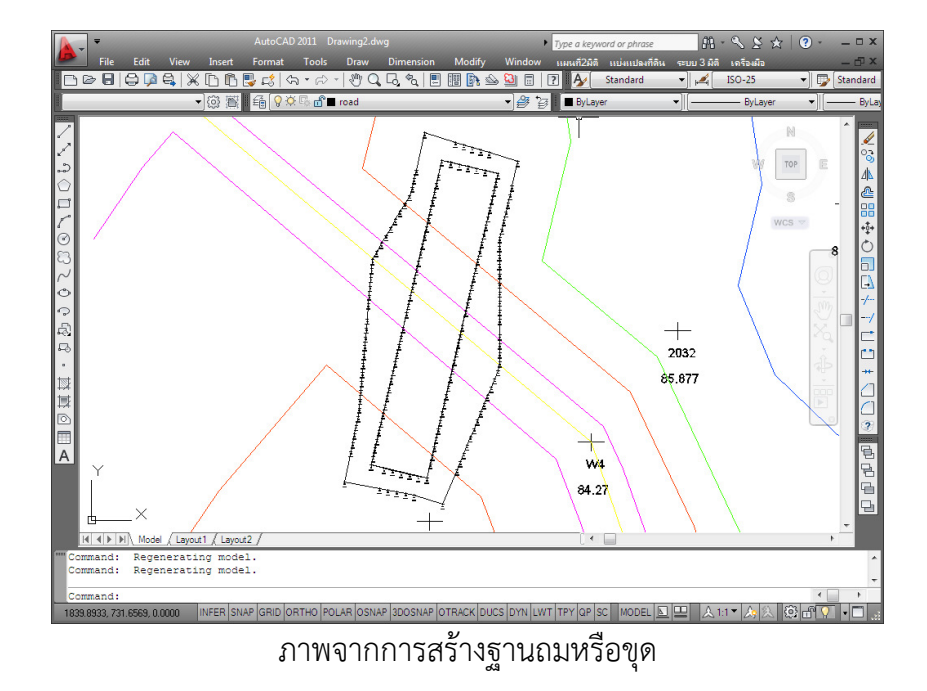

จากนั้นทําขั้นตอนการคํานวณผิวเส้นแนวสามเหลี่ยมจากไอคอน (คํานวณผิวจากจุด) ตั้งชื่อผิวใหม่ให้ตั้งชื่อ เป็นผิว 1 เลือกเลเยอร์ที่จะคํานวณที่เลเยอร์ road

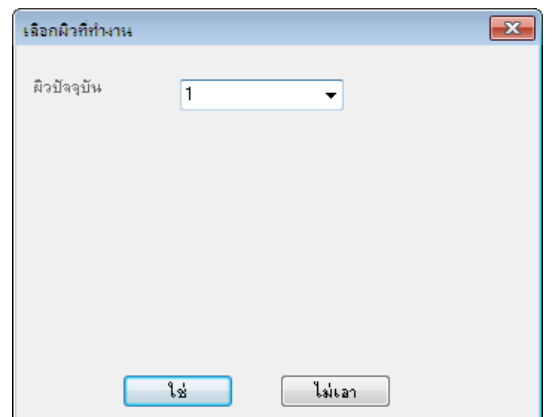

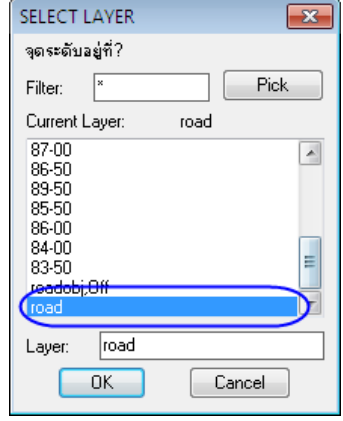

เลือกคลุมพิกัดถนนทั้งหมดแล้วกด Enter

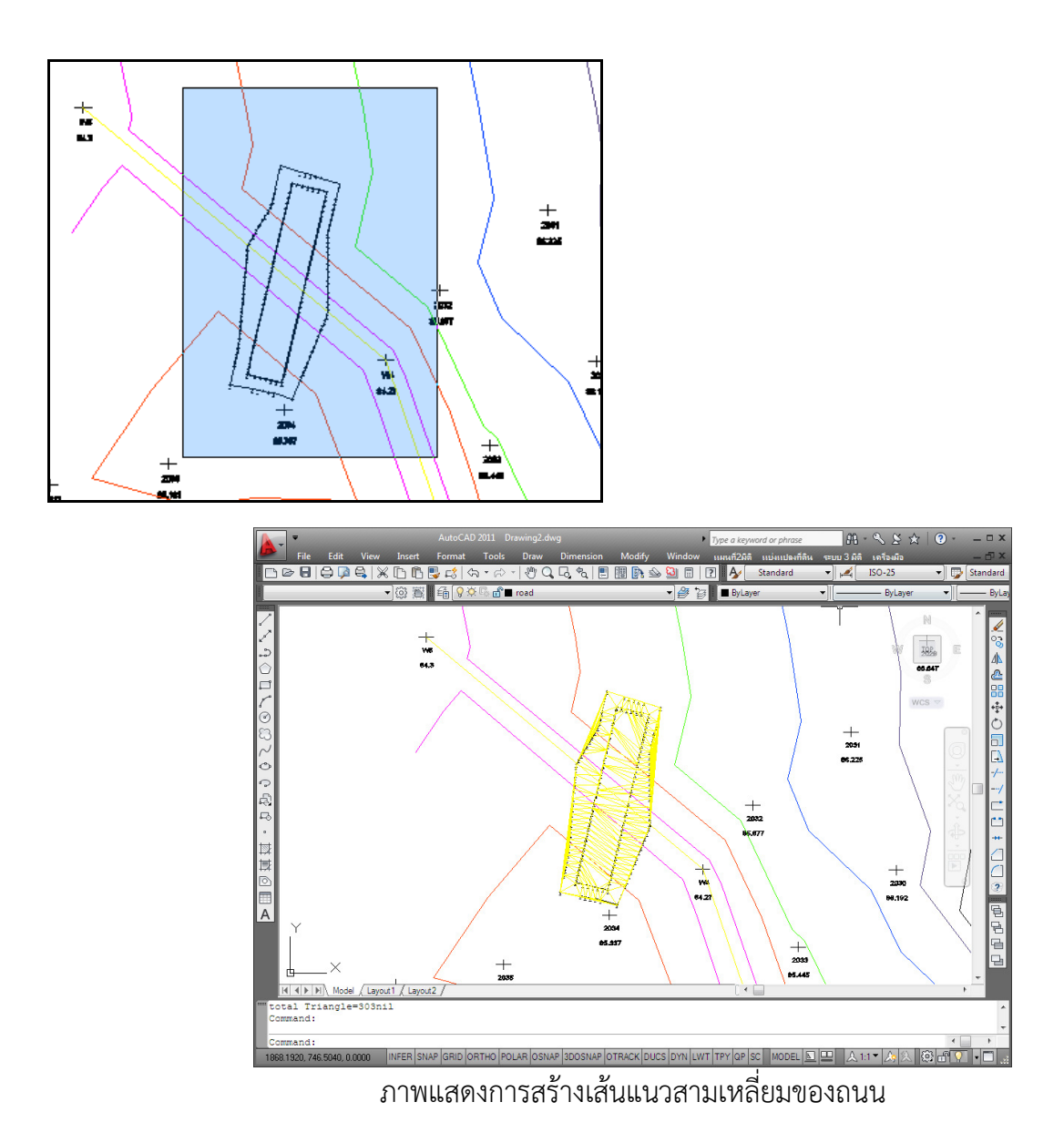

สร้างผิวกริด 3 มิติ เพื่อแสดงภาพจําลองสามมิติ ตอนนี้ผิวในการคํานวณมี 2 ผิว คือ ผิว 0 เป็นผิวดินเดิม และ ผิว 1 เป็นผิวถนน ก่อนอื่นให้เลือกไอคอน (แสดงเนตเวอร์ 3 มิติ) เพื่อเลือกผิวดินเดิมคือผิว 0 ก่อน โดย สังเกตที่ผิว 0 เส้นแนวสามเหลี่ยมจะเป็นสีแดง

บทที่ 3 การทําถนนและเส้นตัดขวางระดับดิน| 40

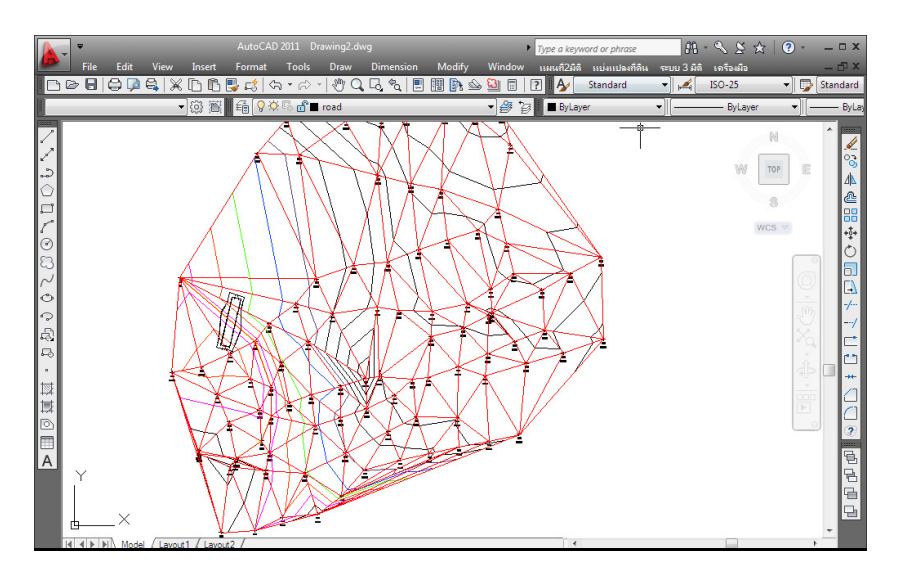

แล้วเลือกไอคอน (สร้างผิวกริด 3 มิติ) จะแสดงหน้าต่าง "ผิวกริดสามมิติ" ขึ้นมาตั้งค่าเส้นกริดสามมิติ เหมือนเดิม คือ

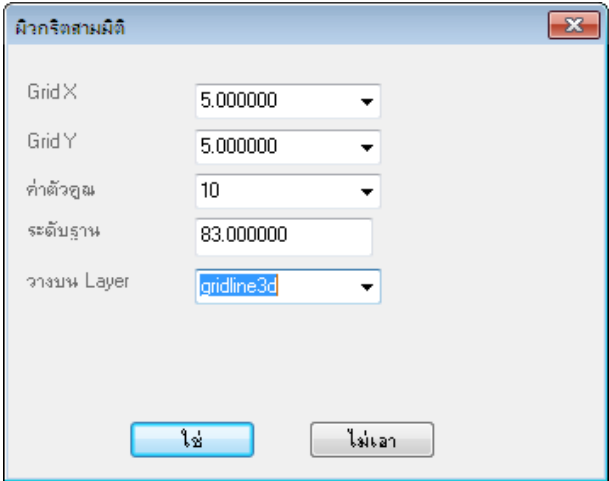

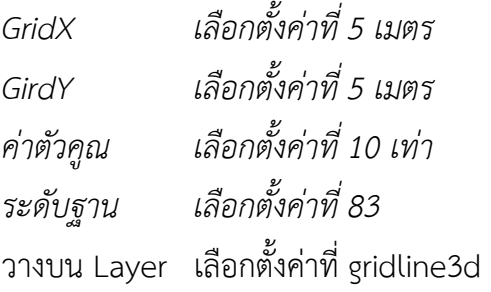

เมื่อตั้งค่าเรียบร้อยแล้วกดปุ่ม ใช่ คลิกคลุมที่ผิว 0 คือผิวดินเดิม

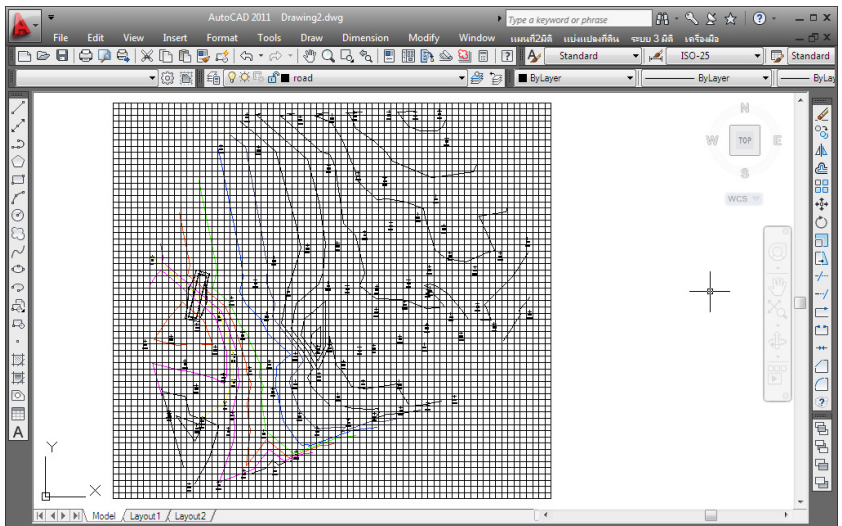

จากนั้นเลือกไอคอน (แสดงเนตเวอร์ 3 มิติ) เพื่อเลือกผิวถนนคือผิว 1 โดยสังเกตที่ผิว 1 เส้นแนว สามเหลี่ยมจะเป็นสีเหลือง

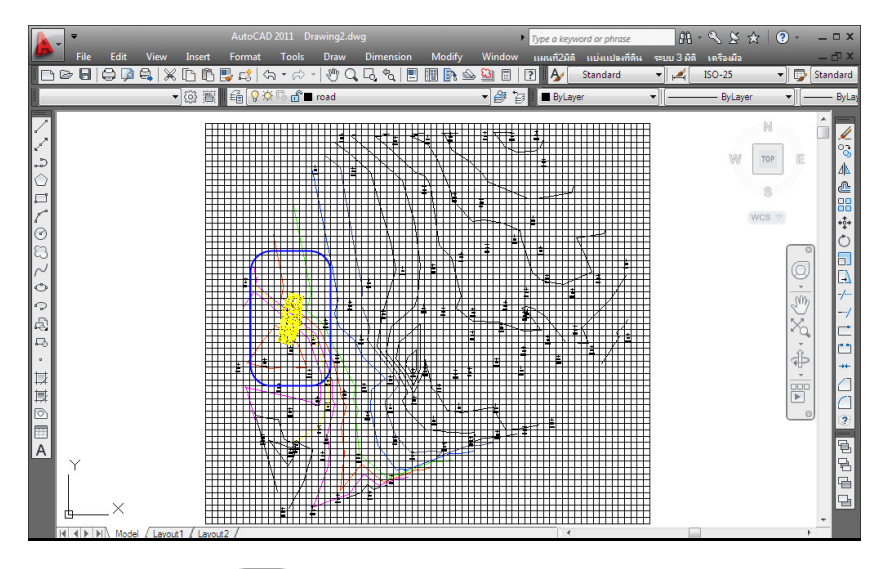

แล้วเลือกไอคอน (สร้างผิวกริด 3 มิติ) จะแสดงหน้าต่าง "ผิวกริดสามมิติ" ขึ้นมาตั้งค่าเส้นกริดสามมิติ โดยเส้นถนนเราจะตั้งค่าให้มีความละเอียดขึ้นโดยเลือกตั้งค่า X, Y เป็นอย่างละ 1 เมตร

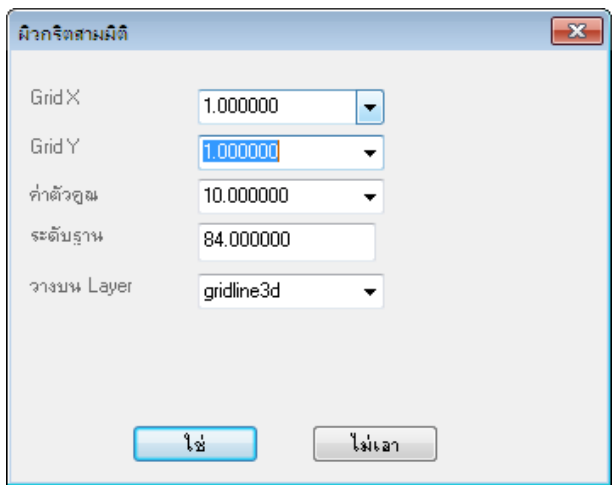

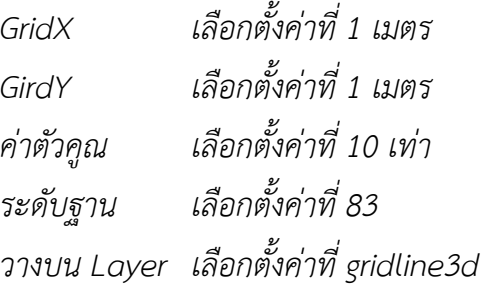

เมื่อตั้งค่าเรียบร้อยแล้วกดปุ่ม ใช่ คลิกคลุมไปที่ถนน จะได้เส้นกริดผิว 3 มิติ 2 ผิวด้วยกัน

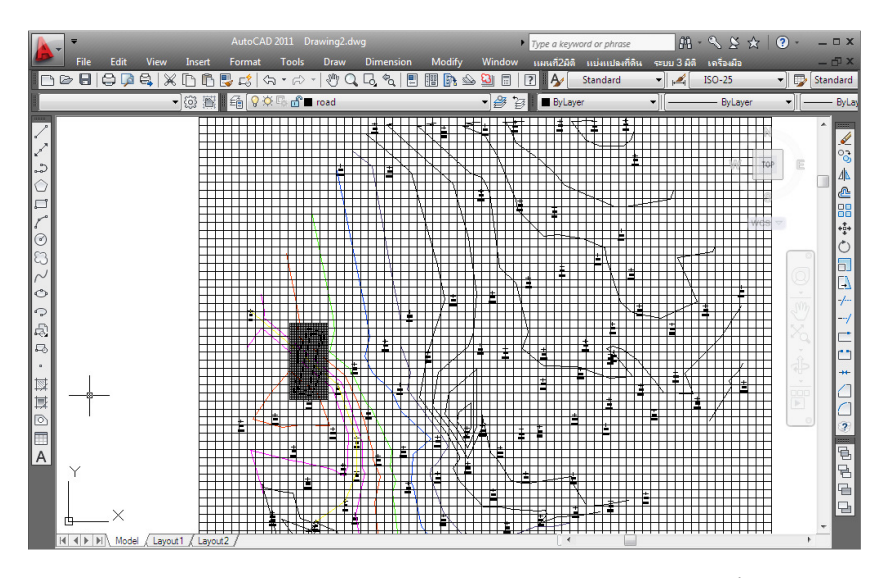

ใช้เครื่องมือ View -> Orbit หมุนภาพจะเห็นแนวถนนที่เพิ่มขึ้นมา

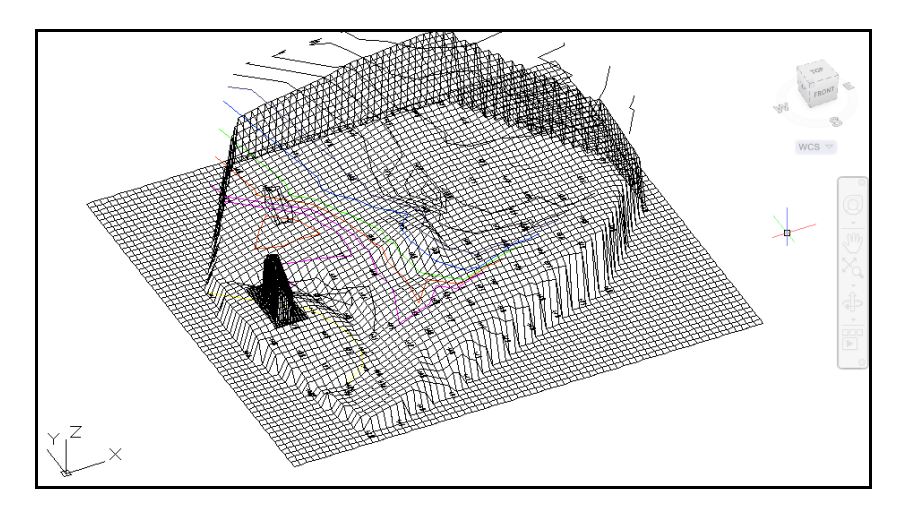

ใส่ Shade เลือกไปที่ View -> Shade -> Gouraud Shaded

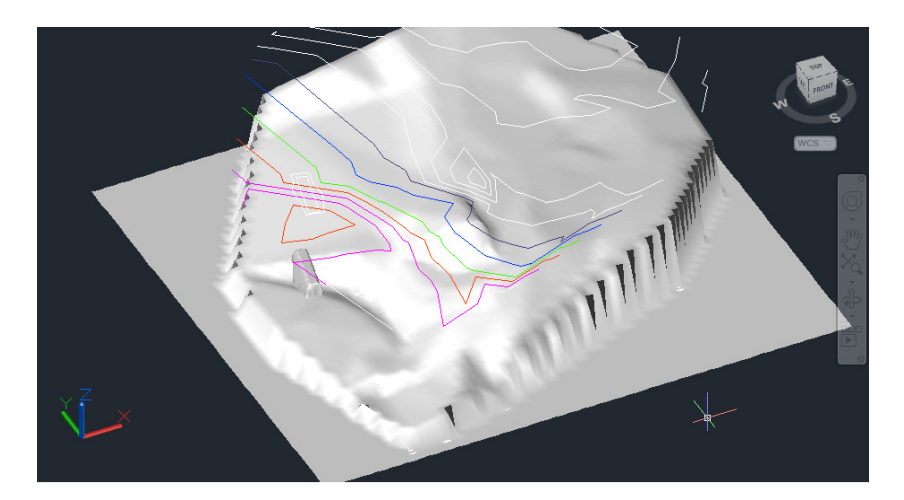

#### การคํานวณงานดิน

การคํานวณงานดินจะเป็นการหาค่าของงานดินที่ออกแบบไว้แล้ว ก่อนอื่นปิดไฟกริดที่เลเยอร์ gridline3d เสียก่อน จากนั้นวาดเส้นกลางถนน เพื่อหาค่า Section ของกลางถนน โดยเพื่อความสะดวกให้เปิด ไฟที่เลเยอร์ roadobj เพื่อเป็นแนวเส้นในการวาด

เลือกปุ่มไอคอน (พีลายแนวตัดดิน) หรือจากแถบเมนู "แผนที่ 2 มิติ -> ค้นหา ข้อมูล -> พีลายแนวตัดดิน" จะแสดงหน้าต่าง "เลือกคําสั่ง" เป็นหน้าต่างตัวช่วย ขึ้นมา คลิกปุ่ม จุดปลาย เพื่อหาจุด Endpoint หรือถ้าไม่ต้องการตัวช่วยหน้าต่างนี้ สามารถกดปุ่ม กากบาทสีแดงด้านขวาบนได้เลย

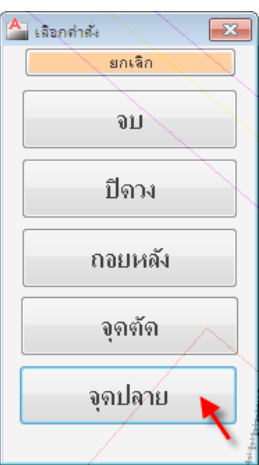

เลือกจุดปลายของขอบเส้น แล้วเลือกปลายอีกด้านของเส้น แล้วกด Enter ดังรูป

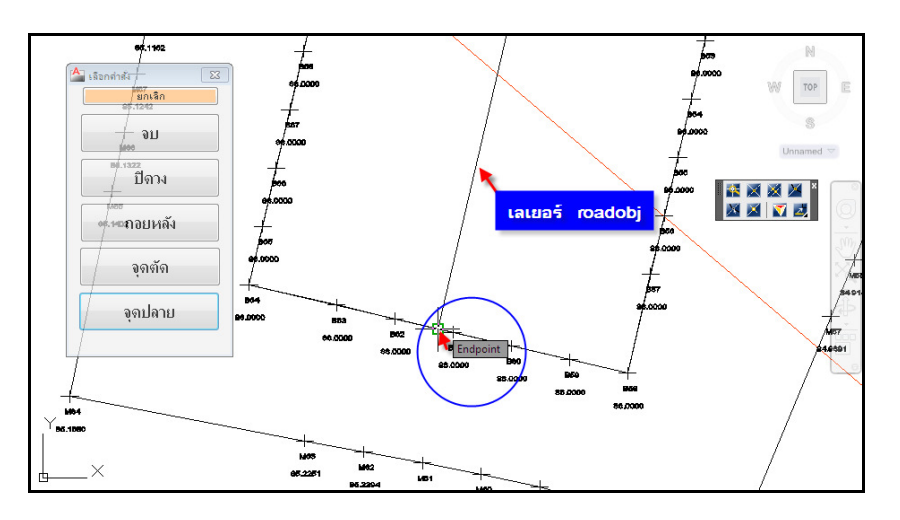

จากนั้นปิดเลเยอร์ roadobj ก็จะได้เส้นพีลายที่เลเยอร์ plsec ต่อมาดึงเส้นให้มาถึงฐานที่สร้างมาใหม่ โดยเลือก ไอคอน (Extend) จากเครื่องมือ Autocad คลิกครอบ ช่วงที่ปลายเส้นและช่วงที่ต้องการให้ชน โดยการคลิกให้ คลิกจากขวาล่างขึ้นไปซ้ายบน แล้วกด Enter

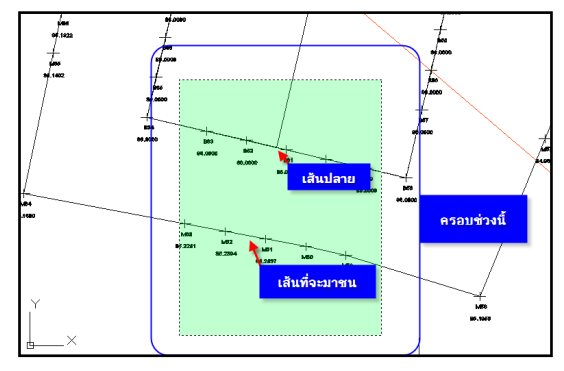

บทที่ 3 การทําถนนและเส้นตัดขวางระดับดิน| 44

เมื่อคลิกแล้วพื้นที่ที่คลุมจะเป็นเส้นประ ให้เลือกที่เส้นปลาย ตรงลูกศร (ดังรูป) เส้นจะยื่นมาชนกับฐาน ให้ทําอีกด้าน เหมือนกัน

จากรูป เป็นภาพที่ยื่นจากขอบฐานทั้งสองด้านเรียบร้อย

\*ในการวาดพีลายแนวตัดดิน ไม่ควรวาดเส้นพีลายด้วย

เครื่องมือของ Autocad ให้เลือกที่เครื่องมือของ Power

civil เท่านั้น เพราะว่าโปรแกรมจะคํานวณโดยบังคับที่ชื่อเล

แล้ว

เยอร์

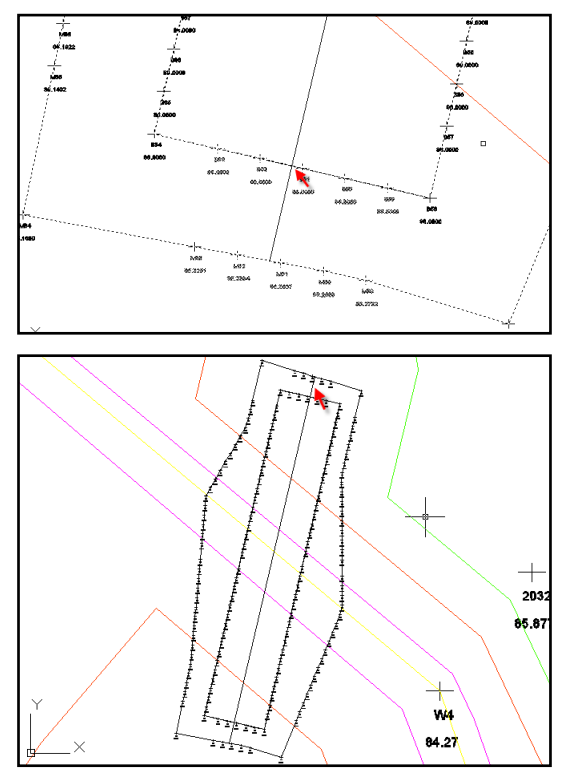

เมื่อได้เส้นพีลายแนวตัดดินเรียบร้อยแล้ว เลือกไอคอน (เส้นตัดขวางระดับดิน) หรือจากแถบเมนู "แผนที่ 2 มิติ -> ค้นหาข้อมูล -> เส้นตัดขวางระดับดิน" สังเกตที่เมาส์จะเป็นสี่เหลี่ยมเล็กๆ ให้เลือกที่เส้นพีลายที่วาด ไว้ จะแสดงหน้าต่าง "ภาพตัดขวางผิวดิน" ให้ตั้งค่าเพื่อจะแสดงกราฟ

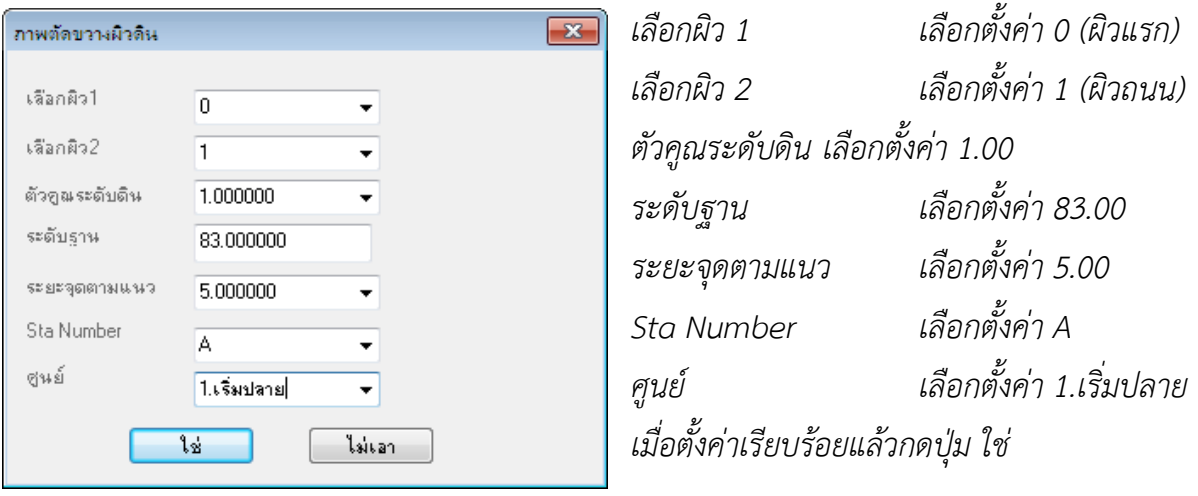

บทที่ 3 การทําถนนและเส้นตัดขวางระดับดิน| 45

แล้ววางกราฟในที่ว่างก็จะได้กราฟดังรูป

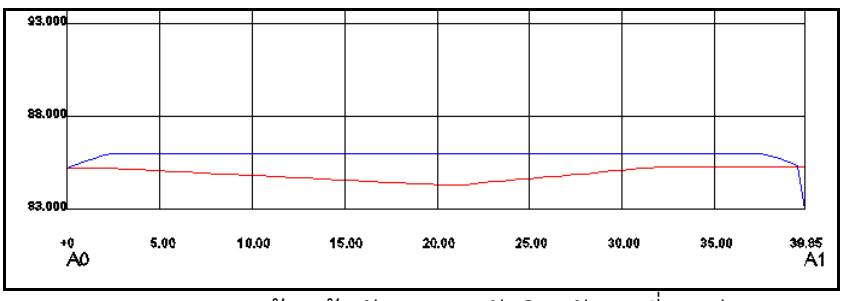

ภาพจากการสร้างเส้นตัดขวางระดับดิน ตัวคูณที่ 1 เท่า

เลือกไอคอน (เส้นตัดขวางระดับดิน) หรือจากแถบเมนู "แผนที่ 2 มิติ -> ค้นหาข้อมูล -> เส้นตัดขวาง ระดับดิน" อีกครั้ง เลือกไปที่เส้นพีลายเส้นเดิม ตั้งค่าที่หน้าต่าง "ภาพตัดขวางระดับดิน" เหมือนเดิม เปลี่ยน แค่ตรงตัวคูณระดับดินเป็น 10 เท่า จะได้กราฟขนาดพื้นที่ ที่มีขนาดเป็น 10 เท่า

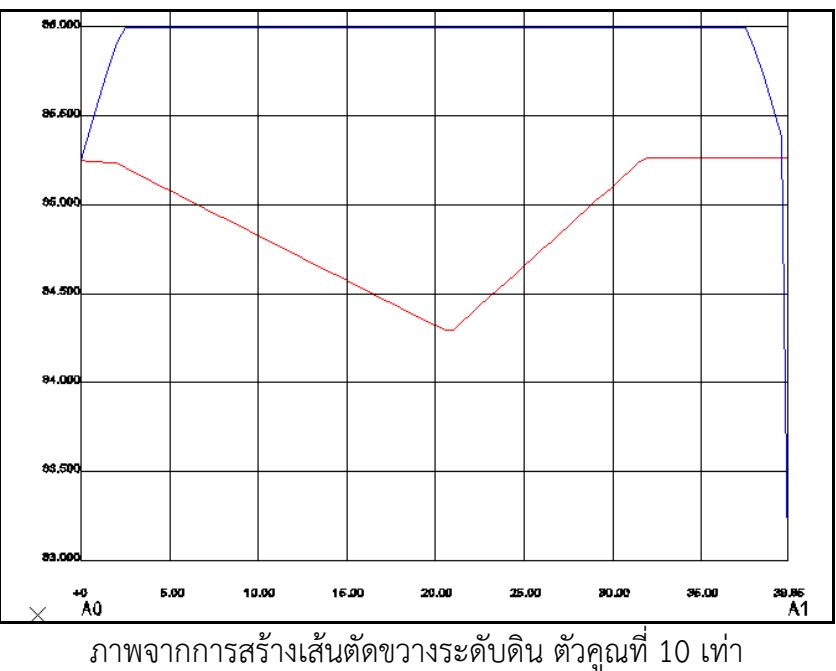

## สร้างเส้นตัดพีลาย

เป็นการสร้างพีลายฉากกับเส้นพีลายที่วาดไป เลือกไอคอน (ใส่เส้นตัดพีลาย) หรือจากแถบเมนู "แผนที่ 2 มิติ -> ค้นหาข้อมูล -> ใส่เส้นตัดพีลาย" สังเกตที่เมาส์เป็นรูปสี่เหลี่ยมเล็กๆ เลือกที่เส้นพีลายเส้น เดิมคลิกเลือก แล้วดูที่ Command ใส่ค่า 0 Enter ใส่ค่า 10 Enter (หาค่าที่ 10 เมตร) และ ใส่ค่า 20 Enter (ความยาวพีลาย) จะได้เส้นฉากตัดกับเส้นพีลายขึ้นมาดังรูป

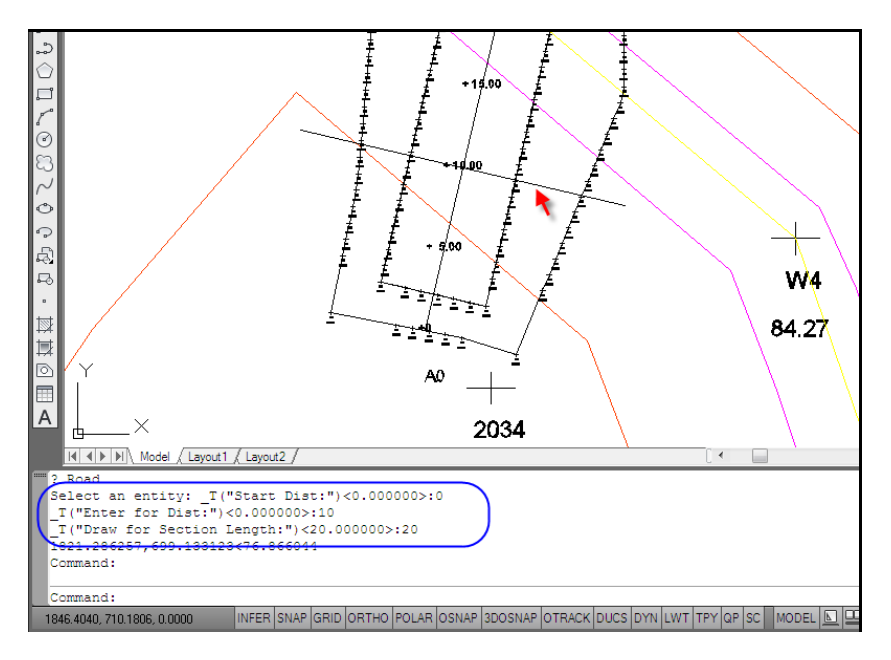

เมื่อสร้างเส้นตัดขวาง โดยเลือกขนาดตัวคูณเป็น 10 เท่าจะได้ กราฟ ดังรูป

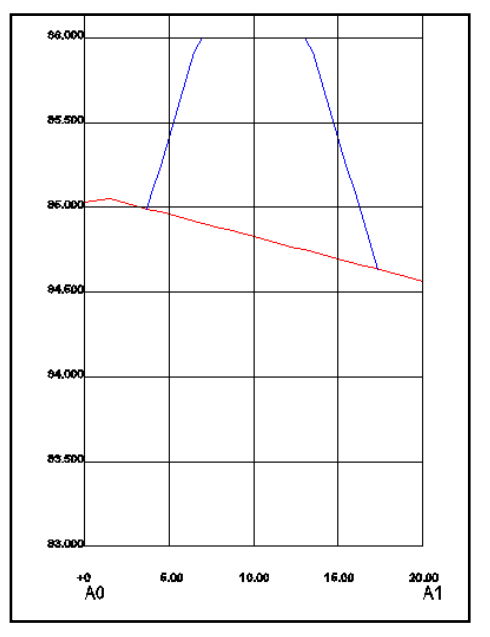

#### สร้างเส้นตัดหลายเส้น

เลือกไอคอน (เส้นตัดหลายเส้น) หรือจากแถบ เมนู "แผนที่ 2 มิติ -> ค้นหาข้อมูล -> เส้นตัดหลายเส้น" เป็นการเลือกเส้นตัดได้มากกว่า 2 เส้นขึ้นไป การเลือกให้ เลือกทีละเส้นเมื่อได้แล้วกด Enter จะแสดงหน้าต่าง "ภาพตัดขวางผิวดิน" ตั้งค่าเหมือนเดิม แล้วคลิกที่ว่างเพื่อ วางกราฟ จะได้เส้นตัดขวางระดับดินแสดงทั้งสองเส้นแสดง

## วิธีคํานวณปริมาตรงานดินใต้ Section

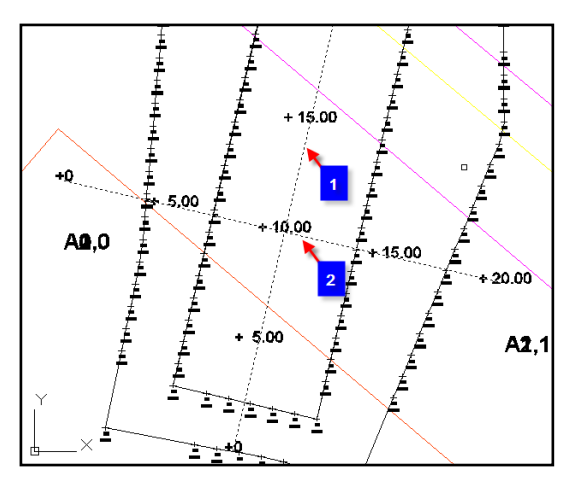

บทที่ 3 การทําถนนและเส้นตัดขวางระดับดิน| 47

ปิดเส้นกริดเลเยอร์ Progrid2 ไปที่ "แบ่งแปลงที่ดิน -> แปลงที่ดินเดี่ยว -> กําหนดรูปแบบพื้นที่" แล้วตั้งค่า พื้นที่เป็น "ตรม.xx" เพื่อจะคํานวณพื้นที่ใต้ภาพตัด Section แต่ต้องคํานึงว่า การตัด Section ที่ได้นั้นมีตัวคูณ เป็นเท่าใด ถ้าเป็นตัวคูณ 10 จะต้องแก้ตัวหนังสือโดยการให้มีการย้ายทศนิยมขึ้นมา 1 ตําแหน่ง ยกตัวอย่าง เช่น ในภาพแปลน

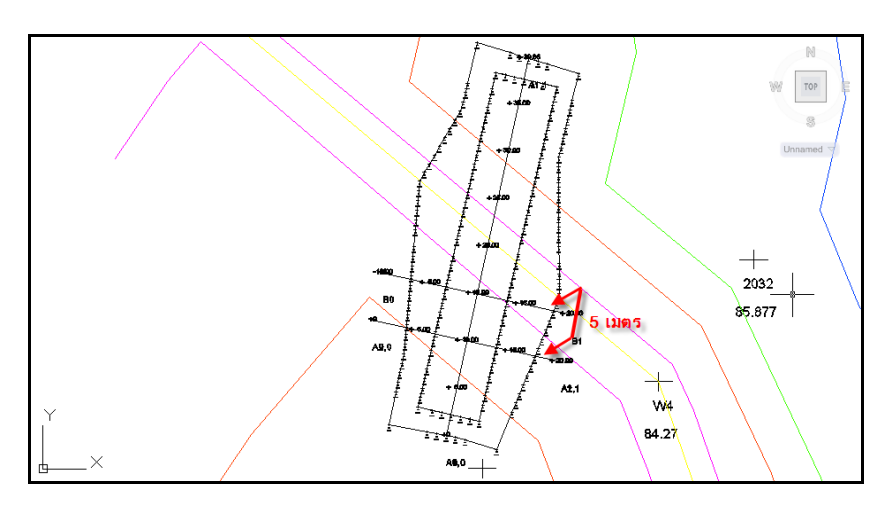

จากภาพแปลน ระยะห่างระหว่างเส้นตัด 5 เมตร ได้รูปภาพตัด Section มา 2 รูป

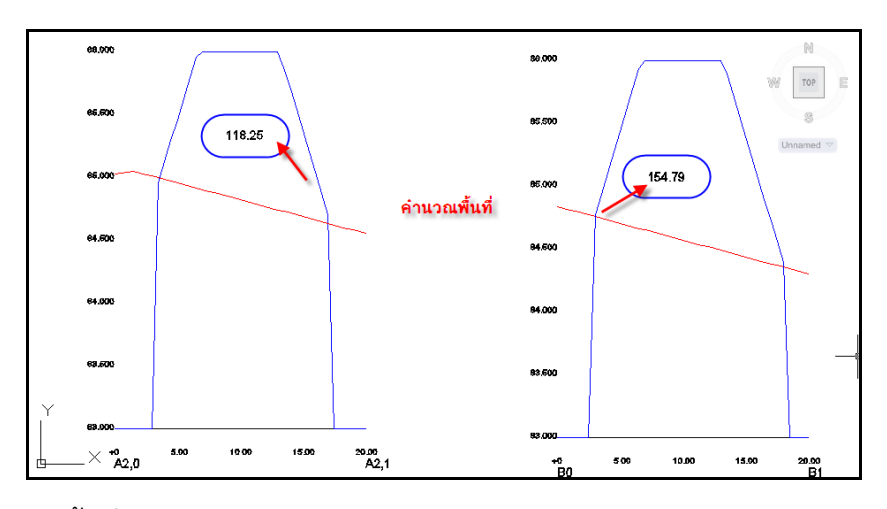

แก้พื้นที่โดยการหาร 10 ตามมาตราส่วนของแกน Y

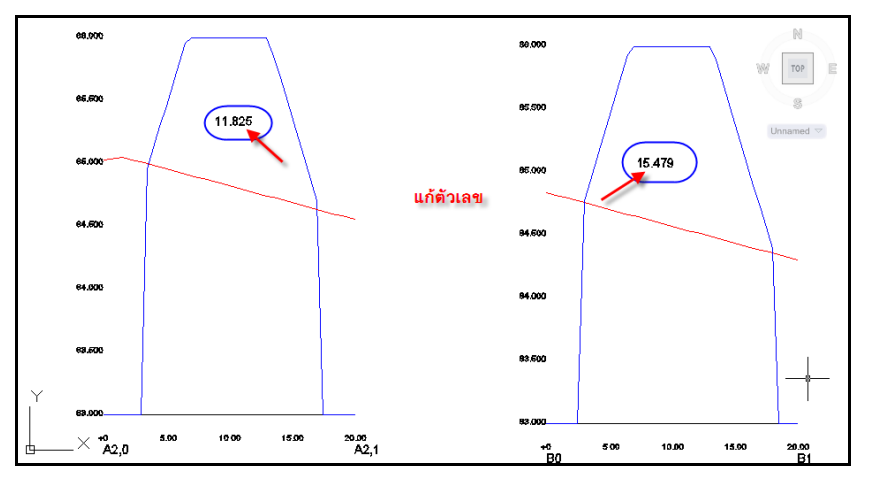

การคํานวณงานดินจากสูตรจะได้ งานดิน = (พื้นที่ Section A + พื้นที่ Section B) x ระยะหว่างระหว่างเส้น ตัด / 2

ตัวอย่าง (11.825 + 15.479) x 5 / 2 = 68.26 ลูกบาตรเมตร

ถ้าต้องการคำนวณปริมาตรทั้งหมดก็ให้สร้างเส้นตัดตลอดแนวเส้นพีลาย แล้วคำนวณ Section ตามระยะที่ ต้องการ อย่างเช่นทุกๆ 5 เมตร แล้วคิดตามสูตรด้านบน